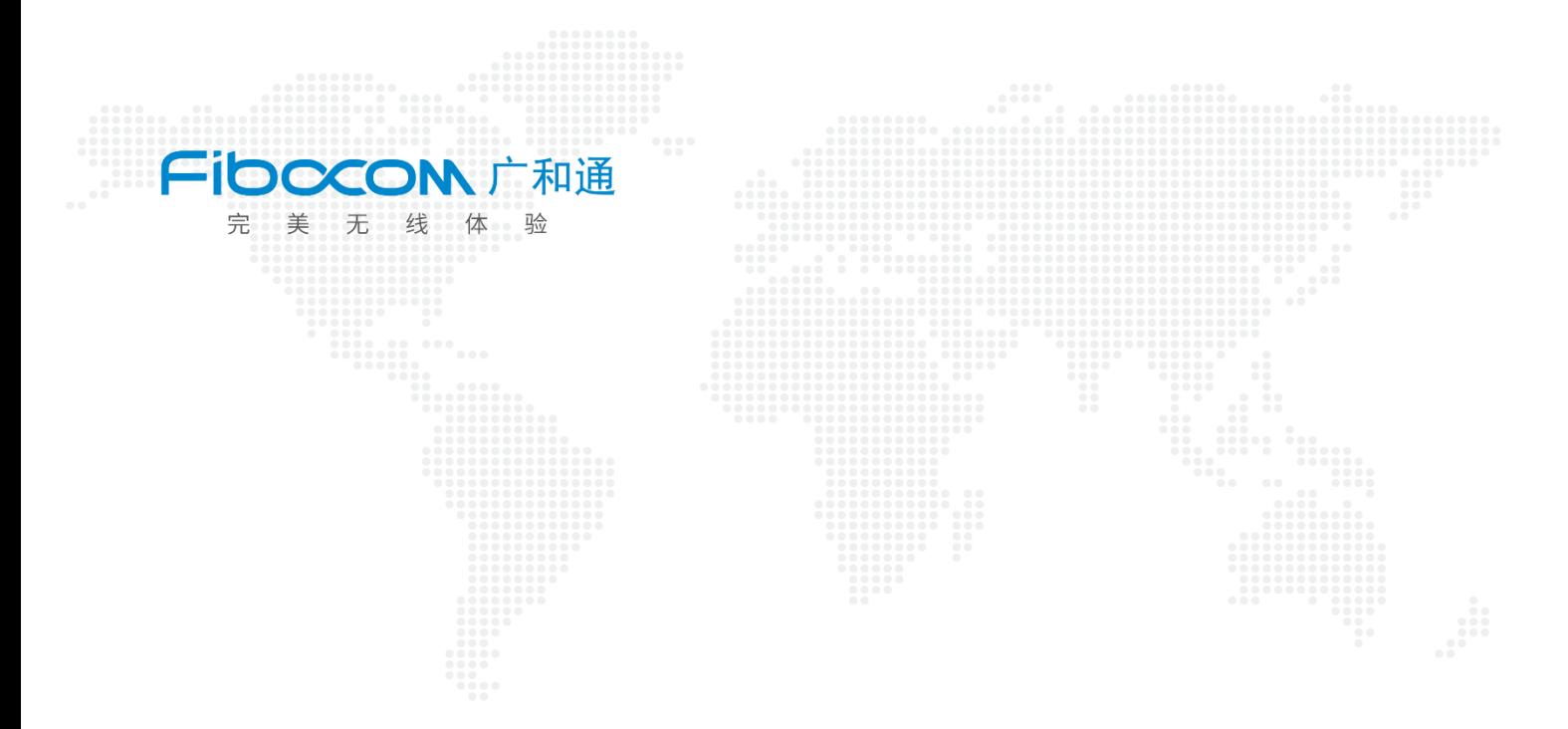

# Aidlux 下串口功能测试

 $V1.1$ 

www.fibocom.com

1、SC171 开发套件 V2 上提供了 8 个 UART 接口, 其中 UART3 为 Debug 串口, 不可使用, 其他都可以正常使用,下面我们用 UART1 来进行测试。

2、使用套件中配套的 UART 转接线,连接至 UART1 口,并使用杜邦线将 UART1 的 TX 与 RX 相连, 以实现 UART1 的自发自收, 判断 UART1 串口是否可用

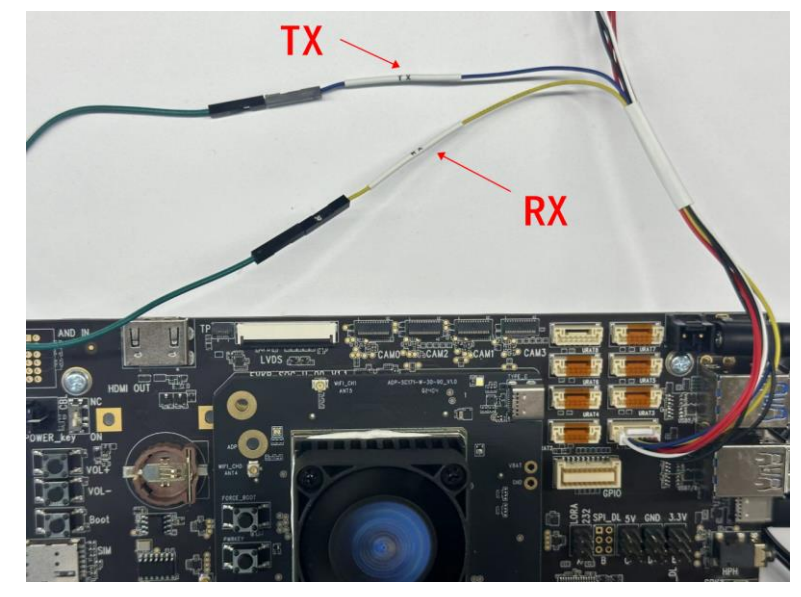

3、待开发板上电开机后, 使用 TYPE C 的数据线, 将开发板连接至电脑, 在电脑中打开终 端,输入以下命令

#### adb root

#### adb remount

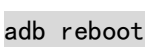

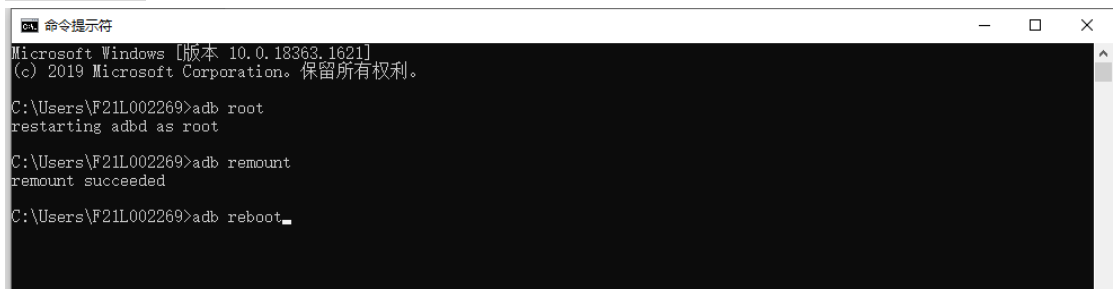

4、 此时开发板重启,等待重启完成,再输入以下命令,进入 SC171 开发板终端

adb root

adb remount

adb shell

::\Users\F21L002269>adb root<br>estarting adbd as root ):\Users\F21L002269>adb remount<br>remount succeeded ::\Users\F21L002269>adb she11<br>.ahaina:/ #

### 5、查询 UART1 端口号 ttyHS1 文件路径

## find ./ -name ttyHS1

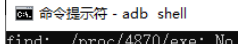

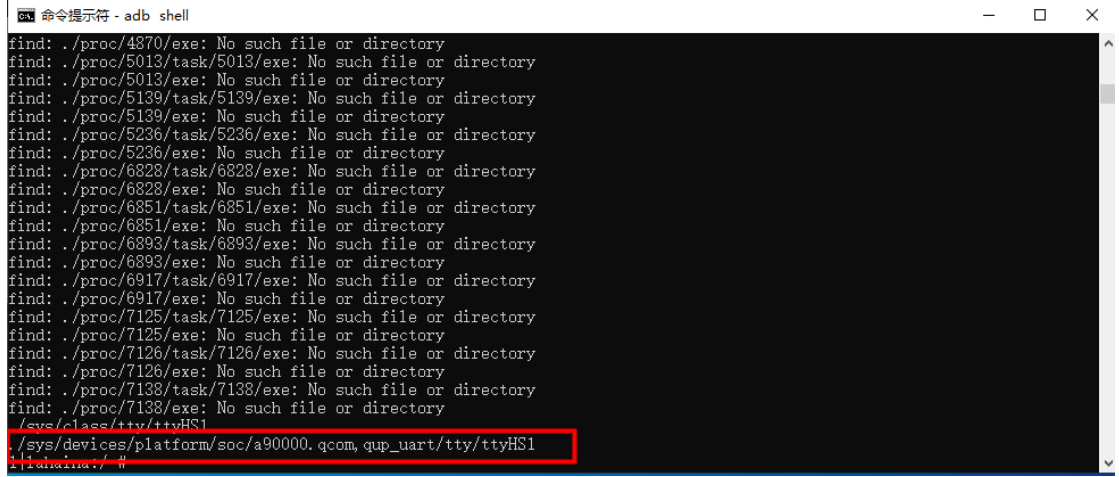

6、进入到/sys/devices/platform/soc/a90000.qcom,qup\_uart/路径下,再进入 power 路径下 cd /sys/devices/platform/soc/a90000.qcom,qup\_uart/

ls

cd power/

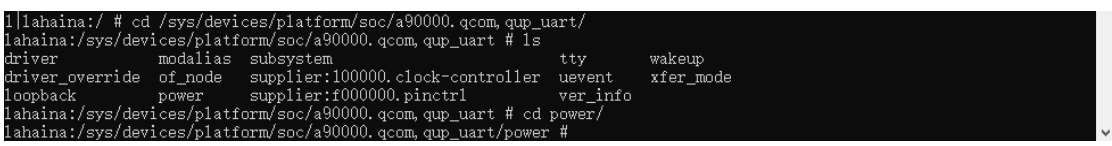

7、查询当前是否设置休眠,查询到结果为 150,也就是间隔 150ms 就会进入自动休眠,将 串口设置为不休眠,再次查询是否设置休眠,查询到结果为-1,成功关闭了自动休眠。 **切记**:关闭休眠命令断电不保存,所以每次开机都需要重新设置 cat autosuspend\_delay\_ms

echo -1 > autosuspend\_delay\_ms

cat autosuspend delay ms

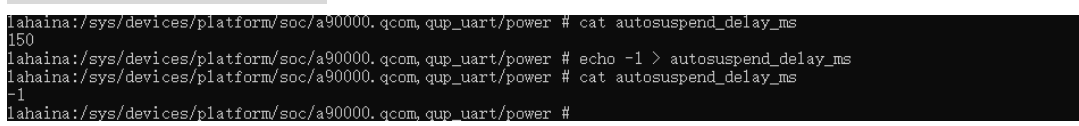

8、此时进入 Aidlux, 在应用中心下载 UartCheck 串口调试工具

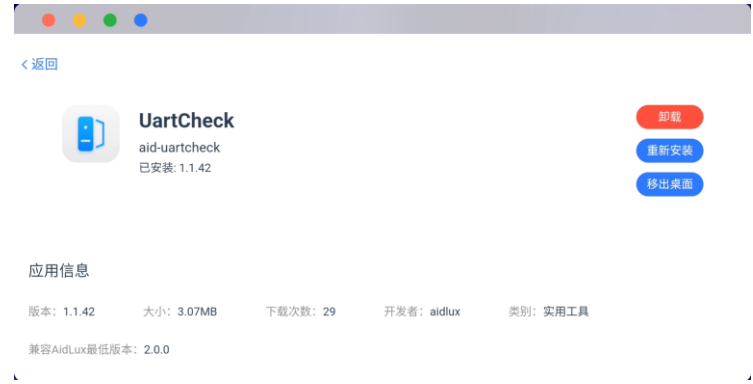

 $\mathbb{R}^2$ 

9、打开 UartCheck, 串口号选择/dev/ttyHS1, 波特率选择 9600, 其他设置不变, 然后点击 开启,此时页面显示连接成功

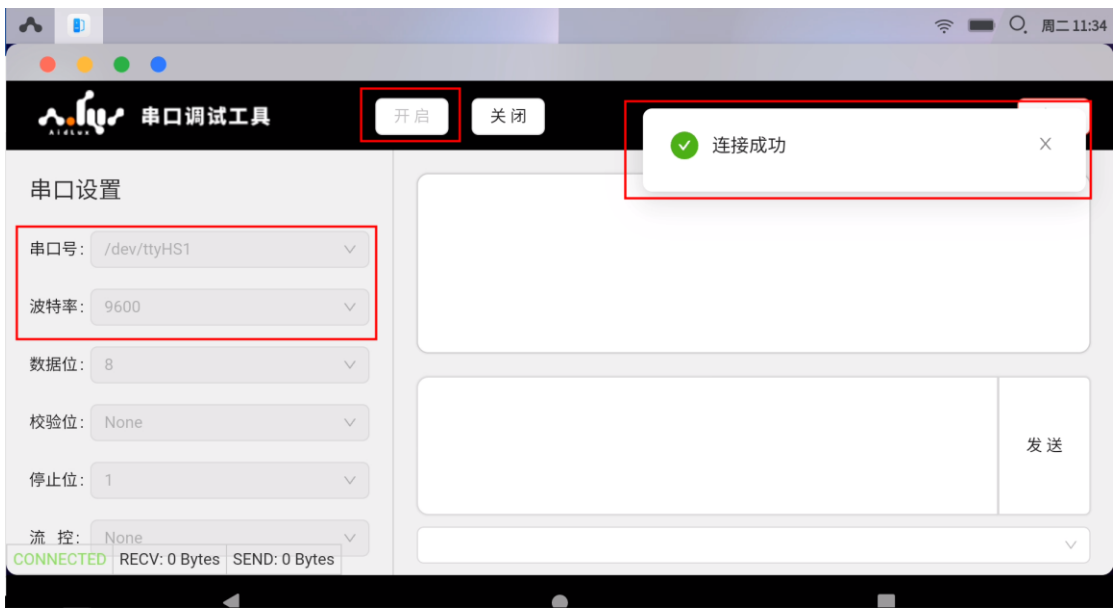

## 10、在输入框中发送信息,可以看到页面中实现了自发自收,验证 UART1 串口功能成功

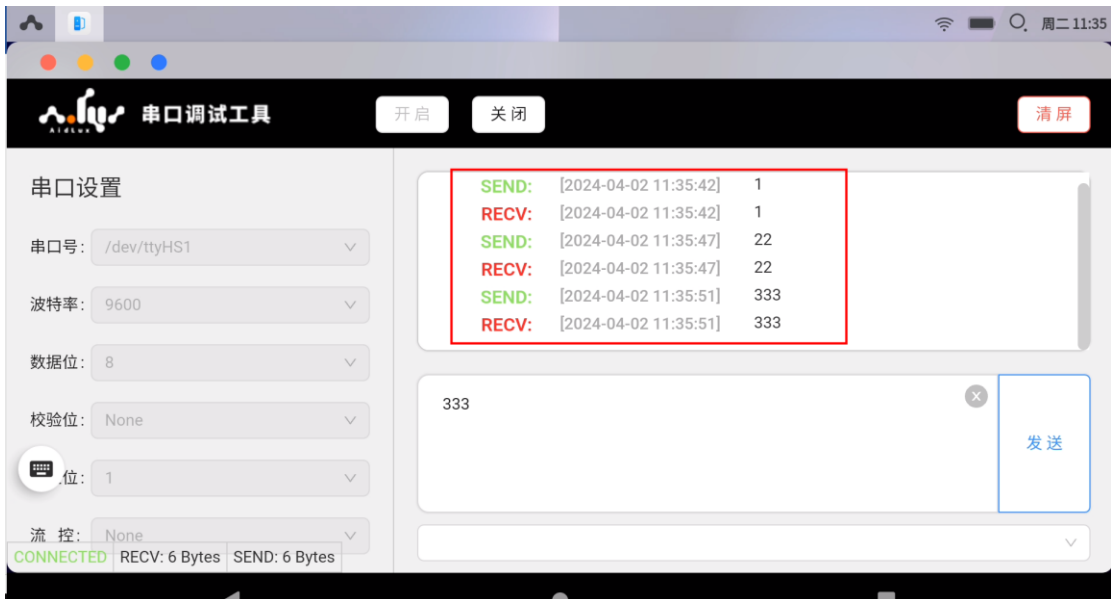

# 11、其他串口测试方法同理